# How to Submit

## a

# Requisition

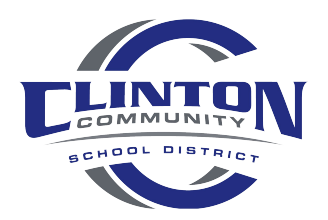

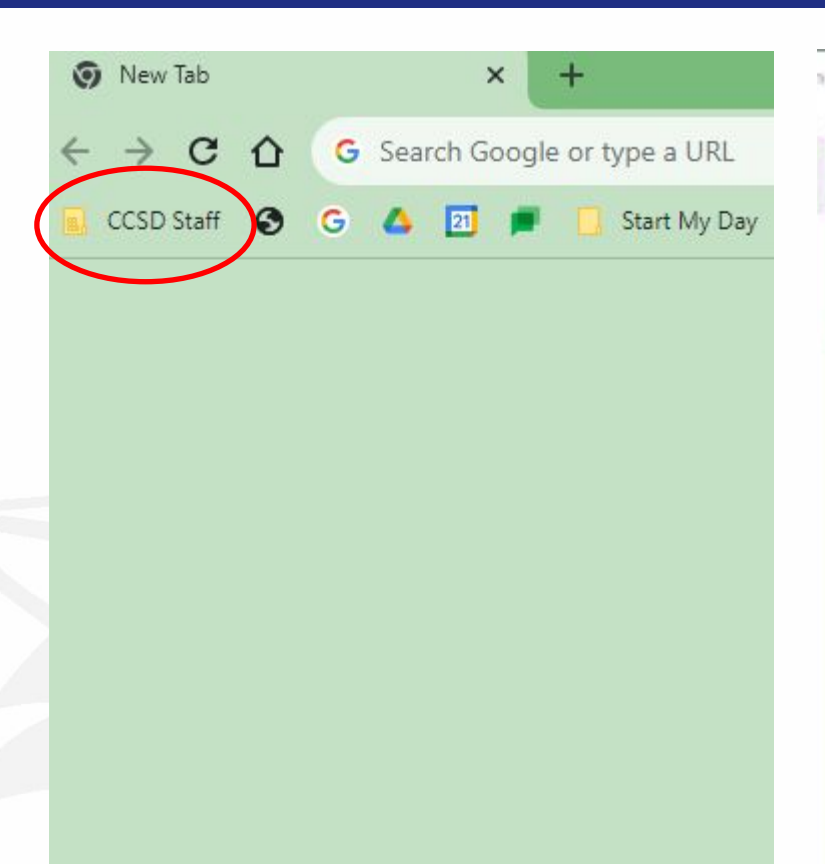

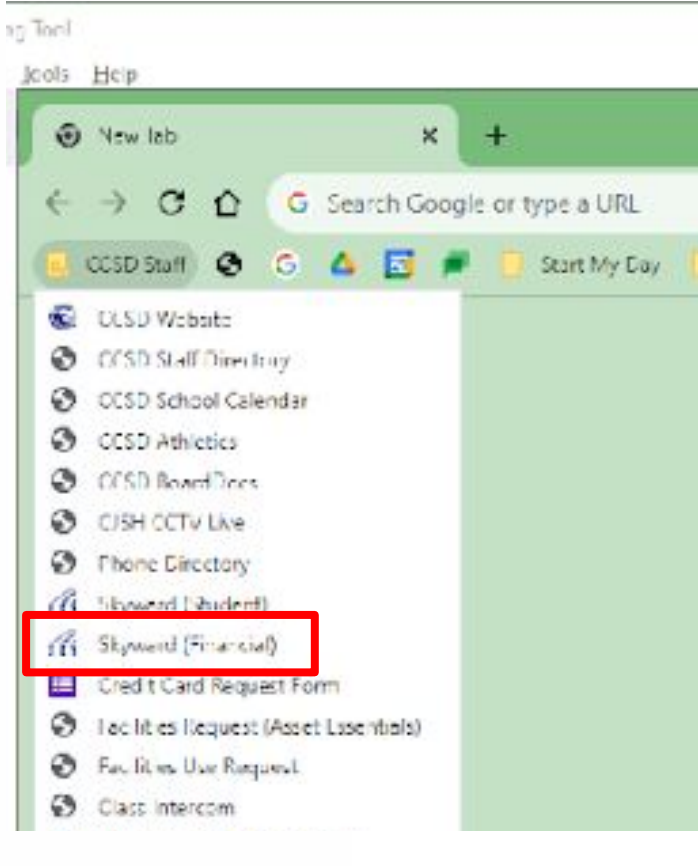

### Enter log in **Credentials**

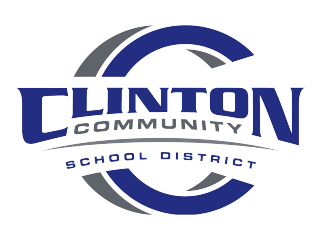

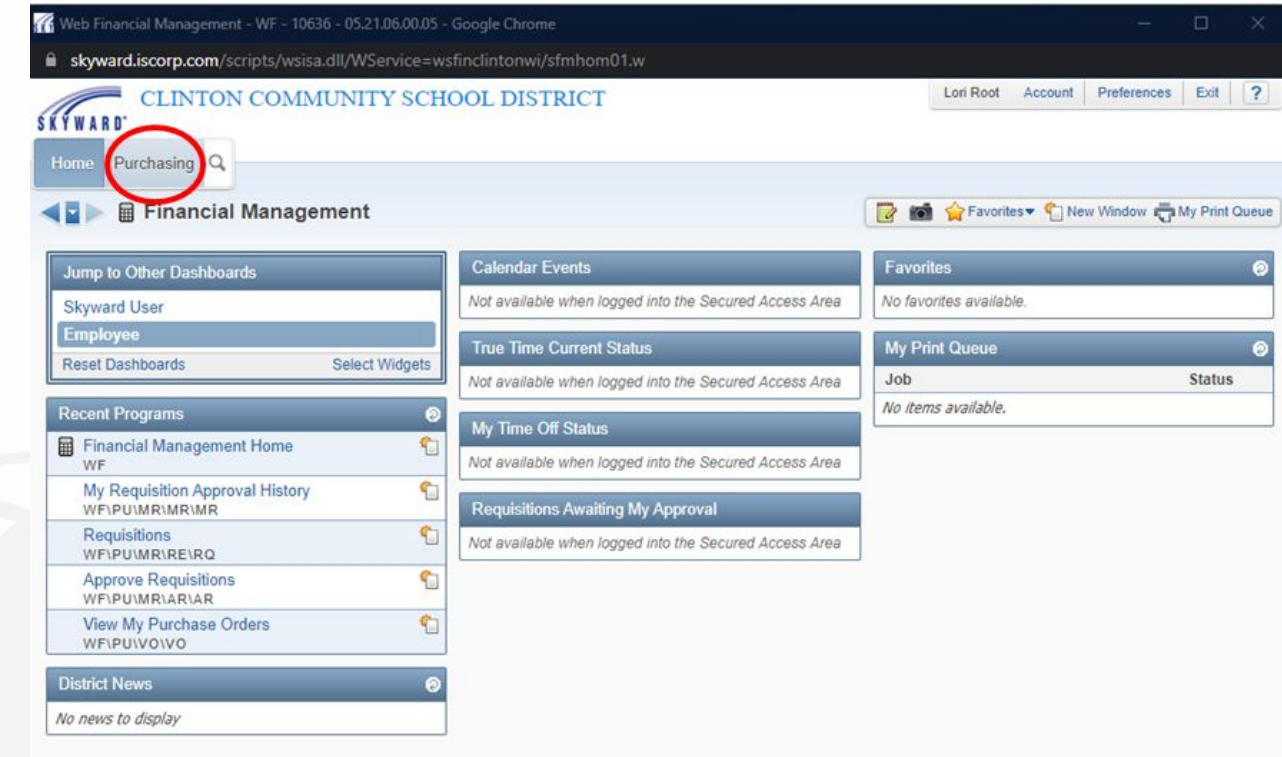

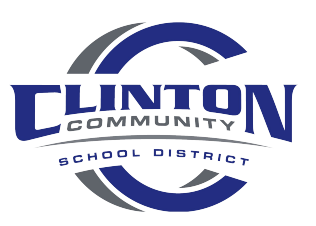

Windows 10 / Chrome 92

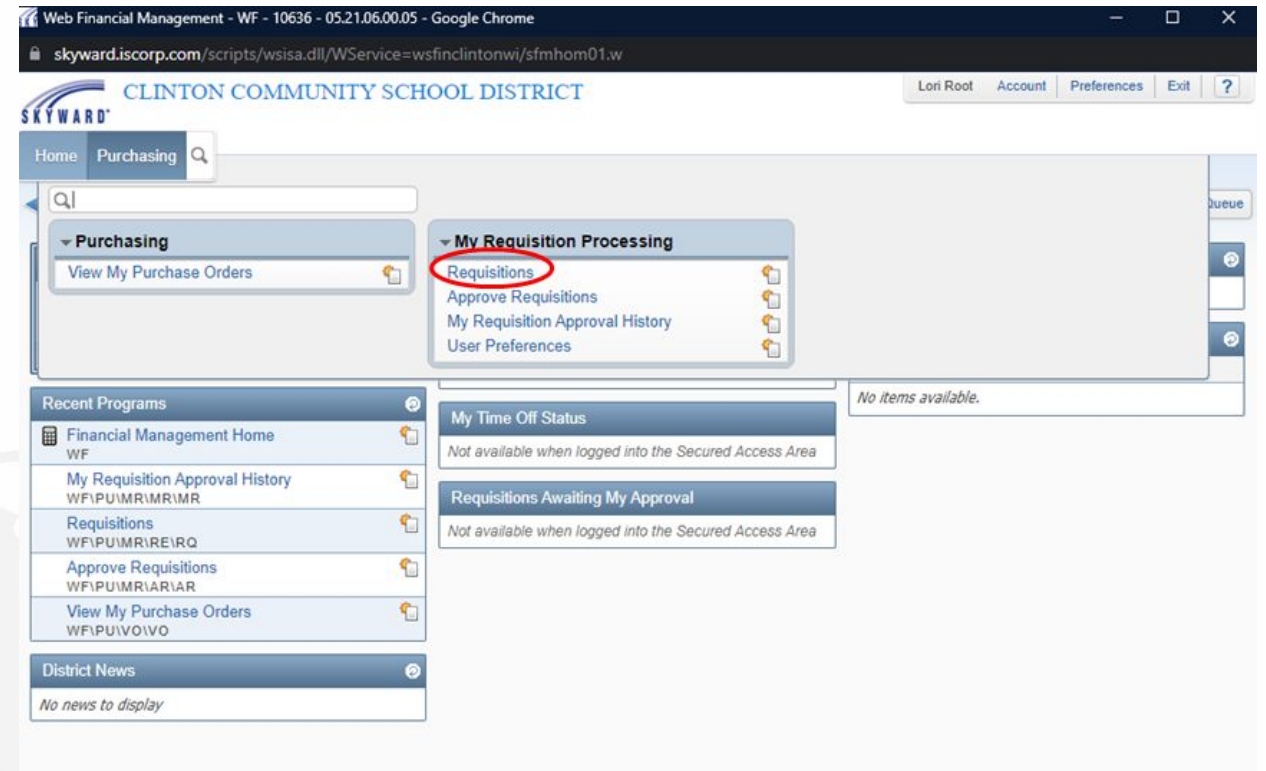

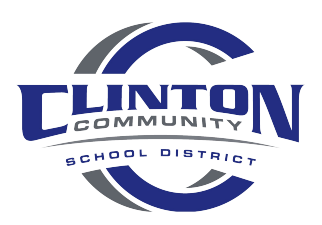

Windows 10 / Chrome 92

If not using E-commerce vendor; follow slides 5 - 11 *E-commerce requisition instructions begin on slide 12*

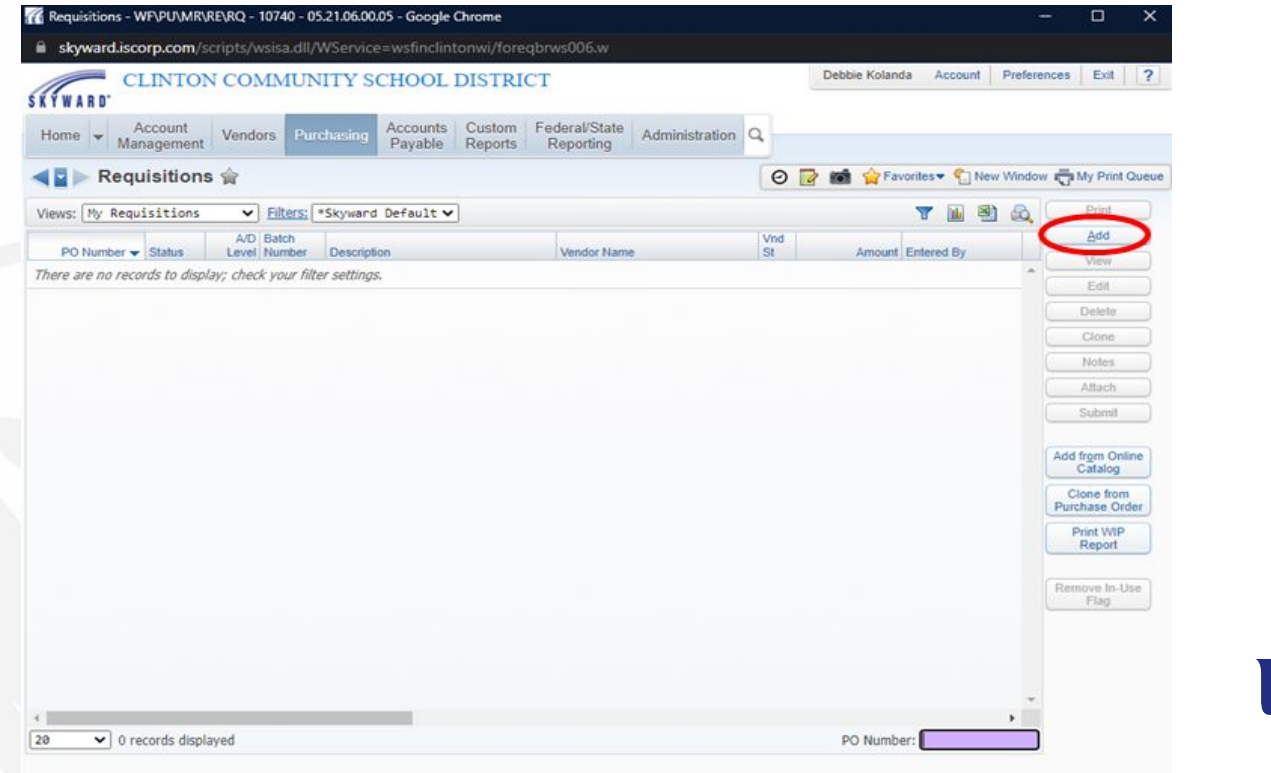

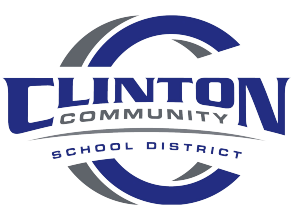

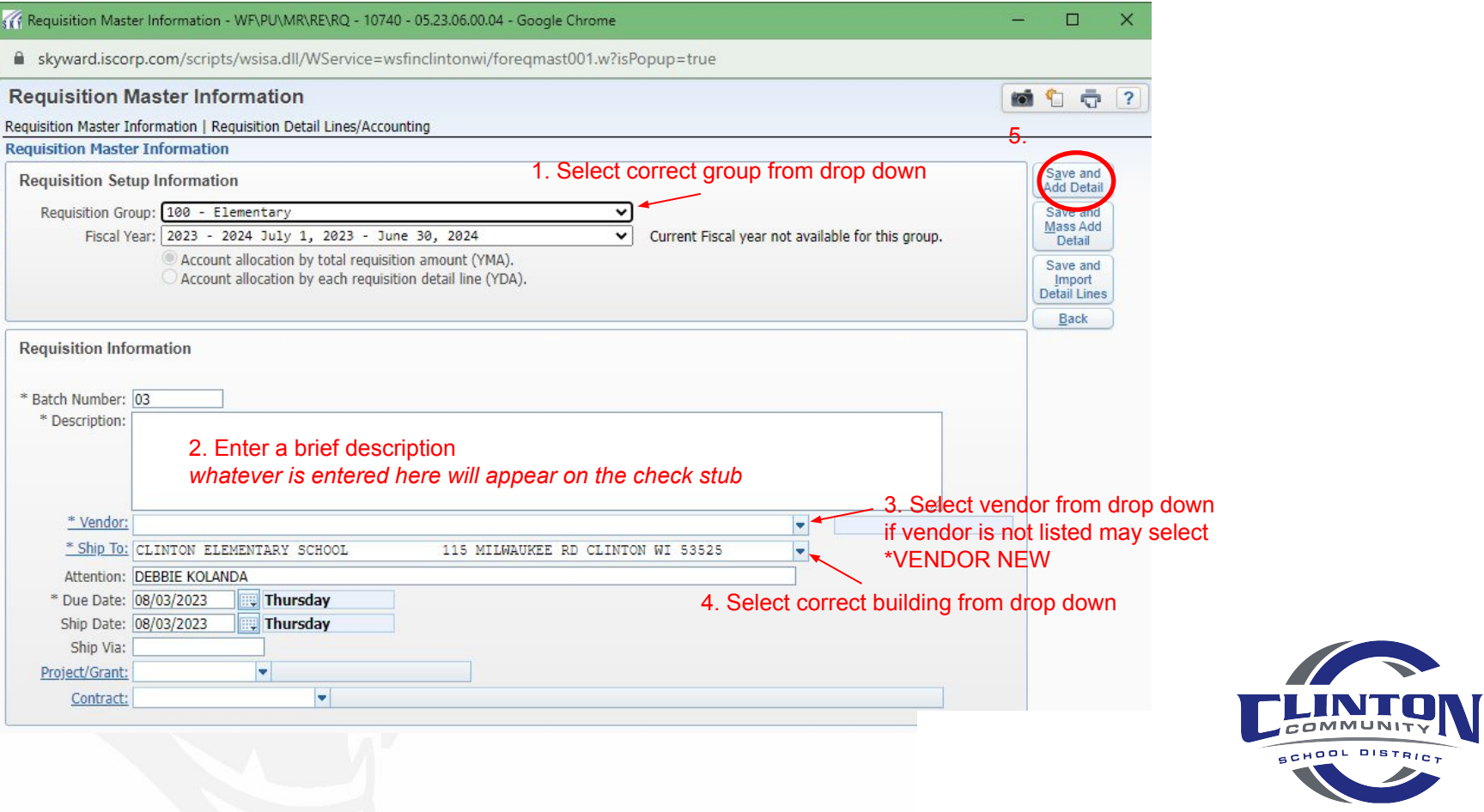

#### Enter detail for item(s) being ordered

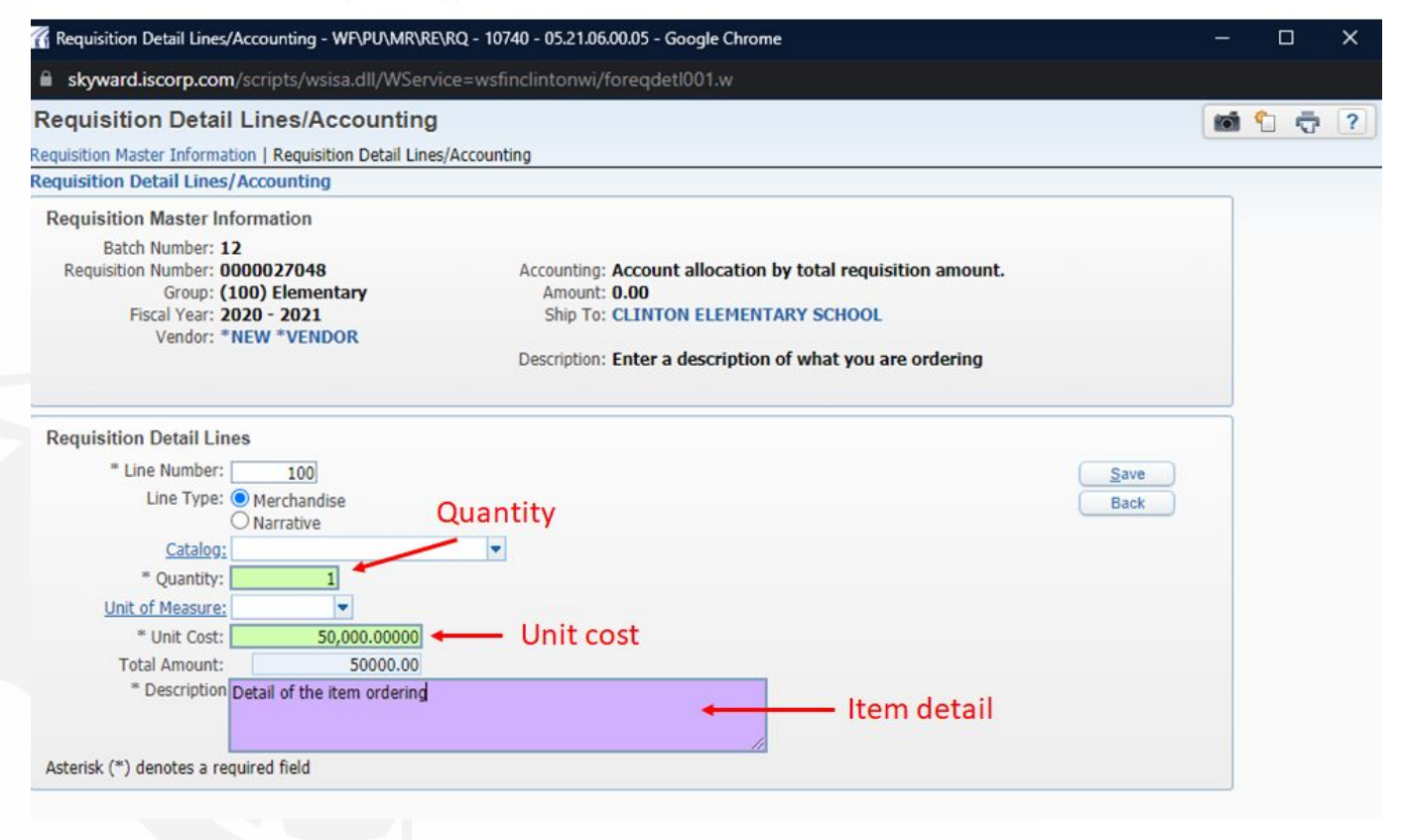

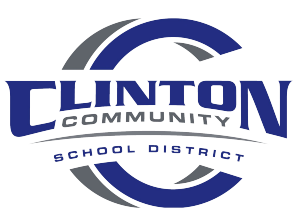

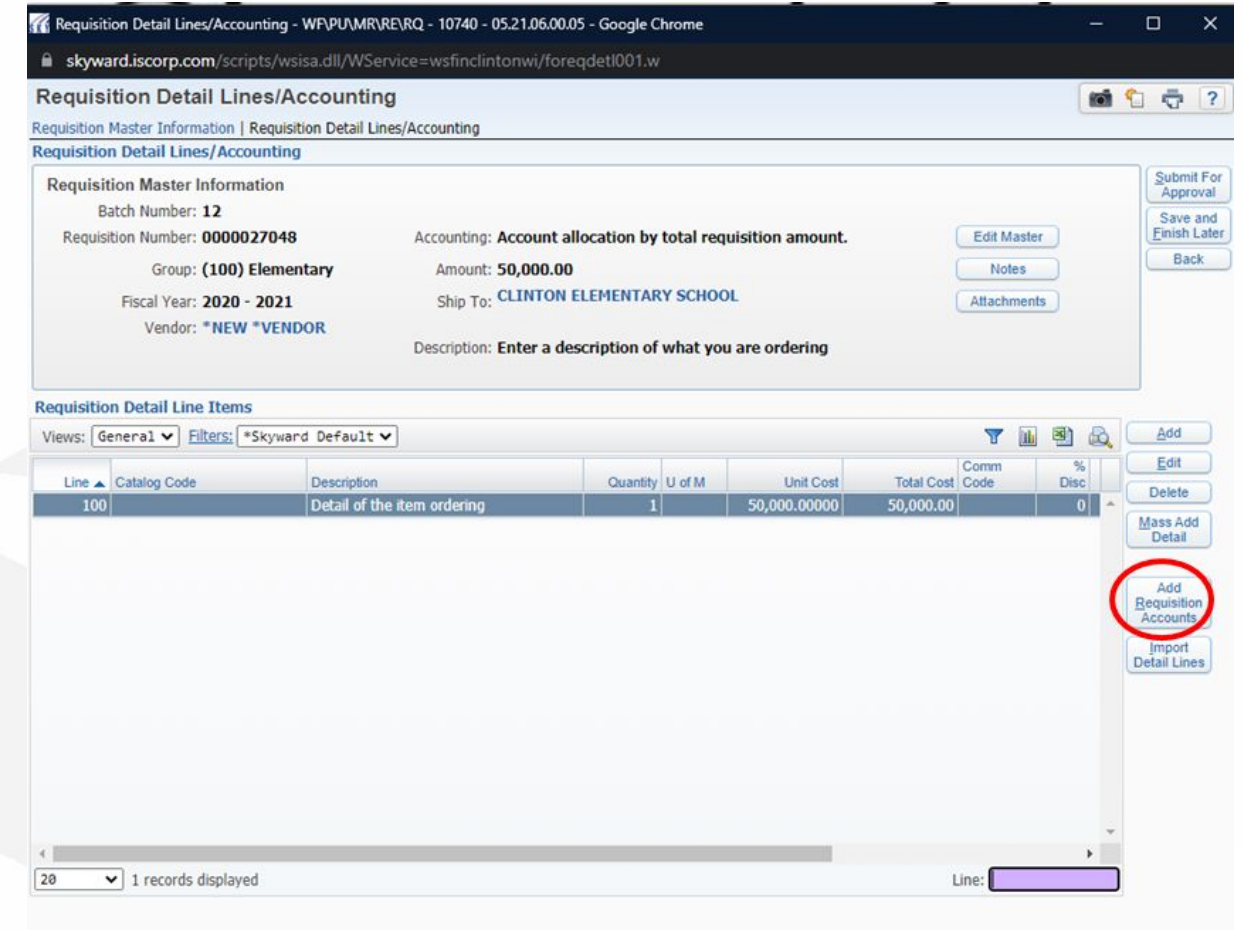

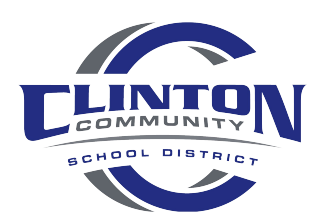

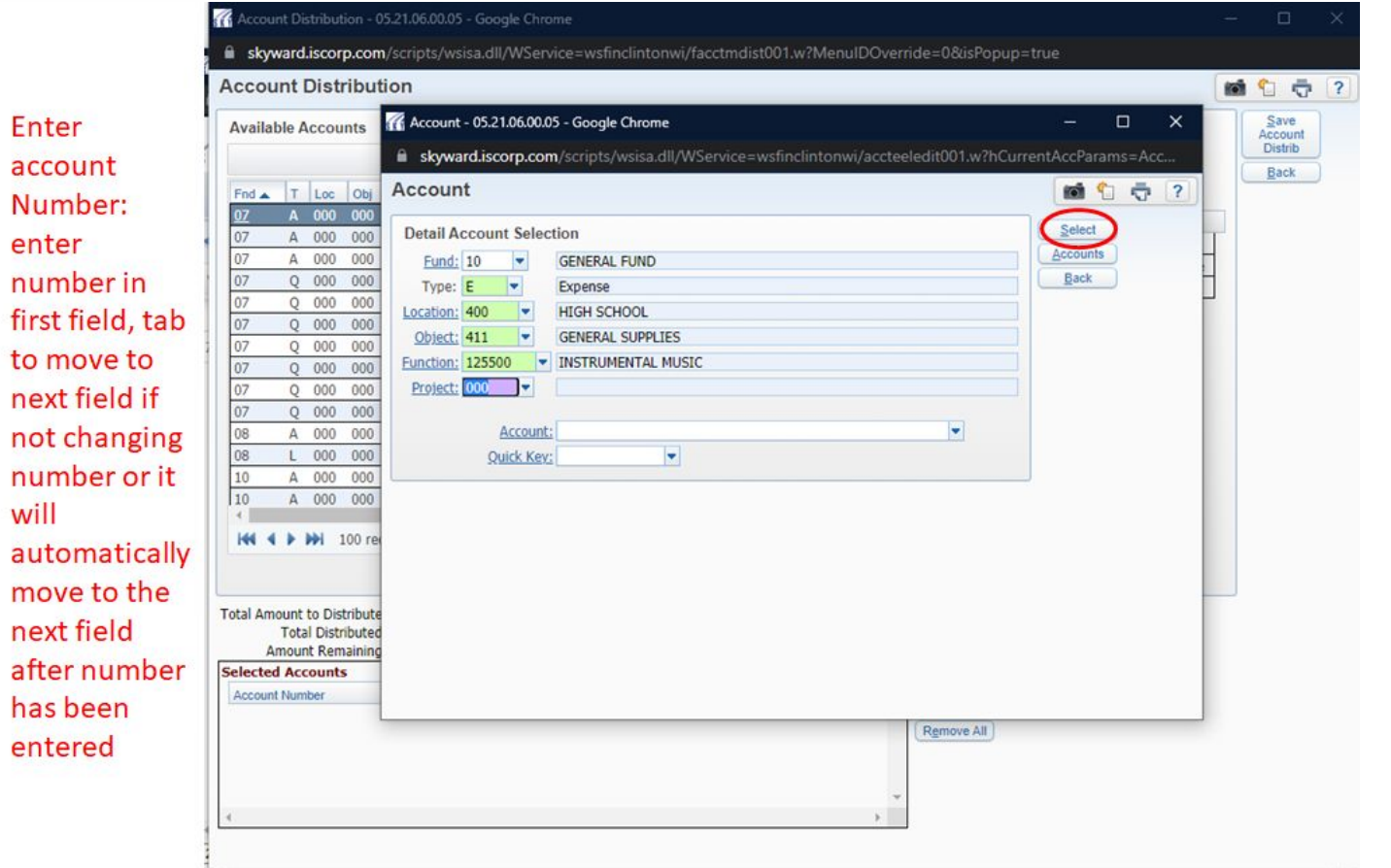

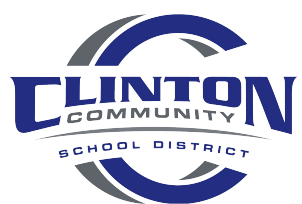

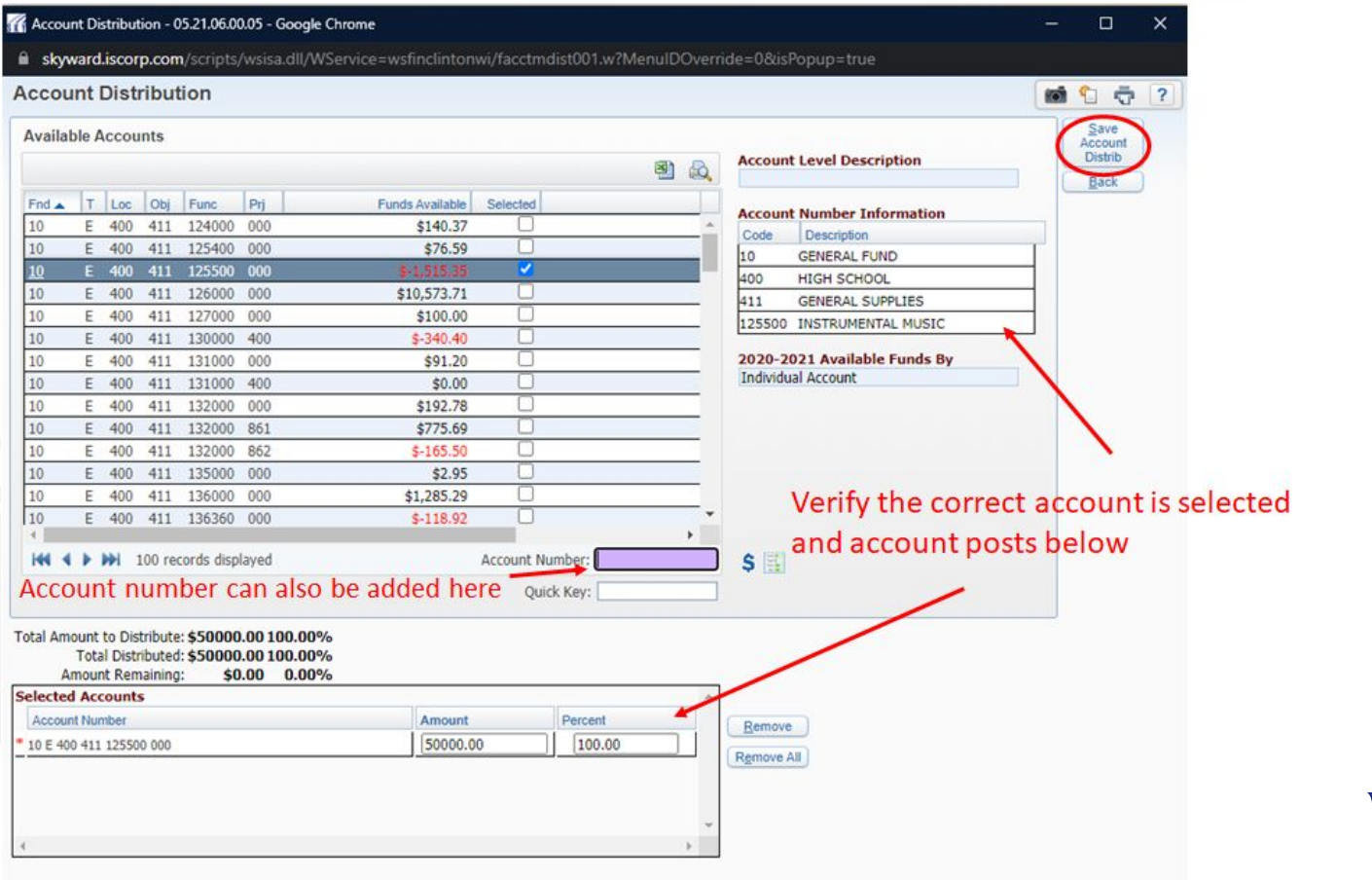

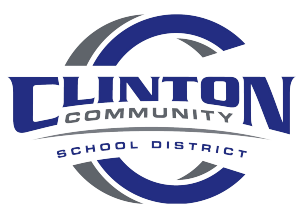

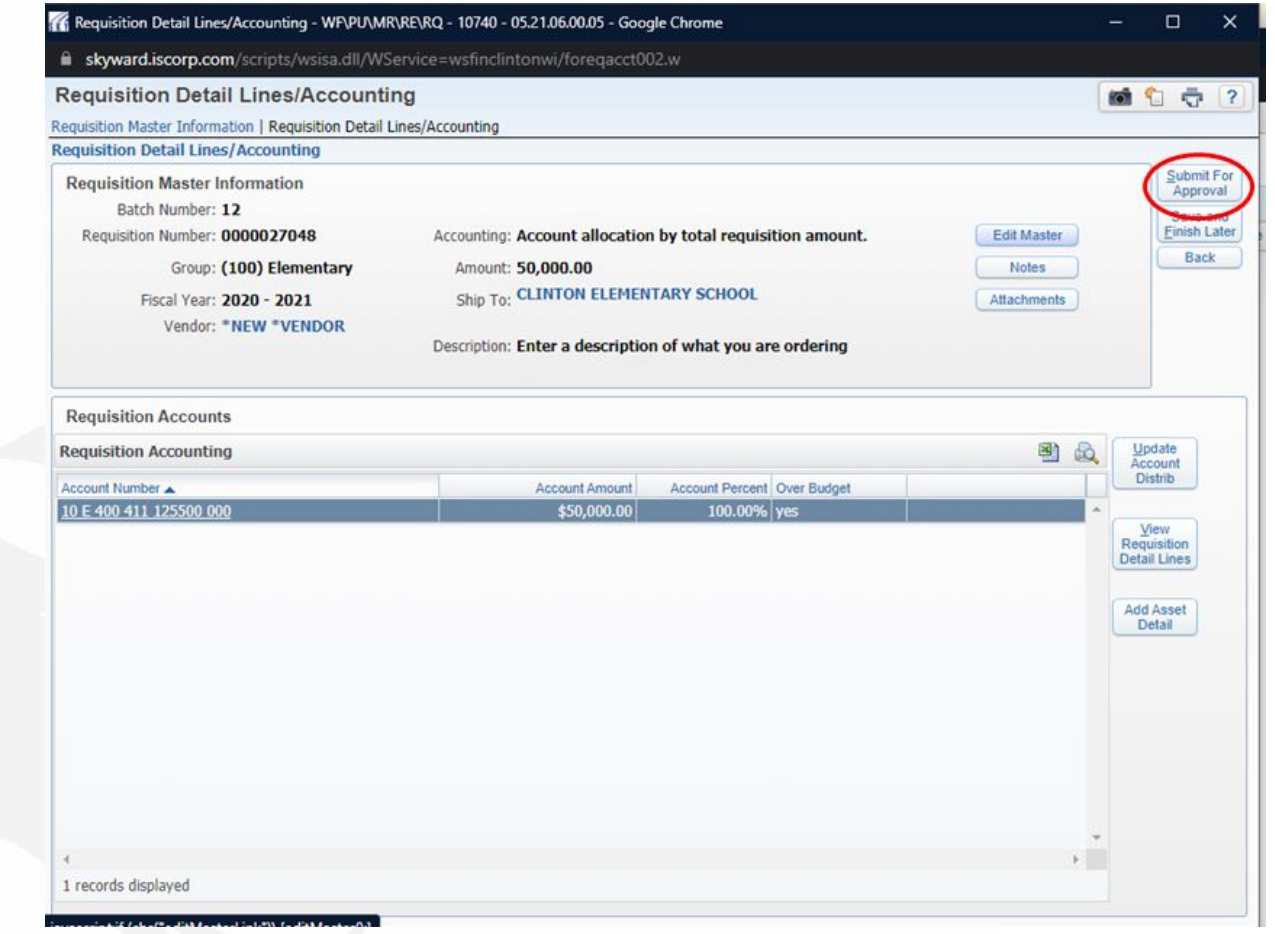

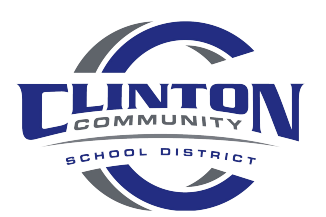

Available E-Commerce vendors

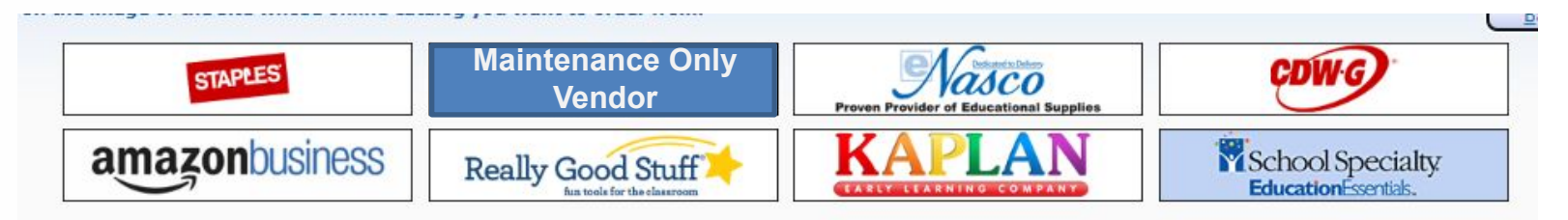

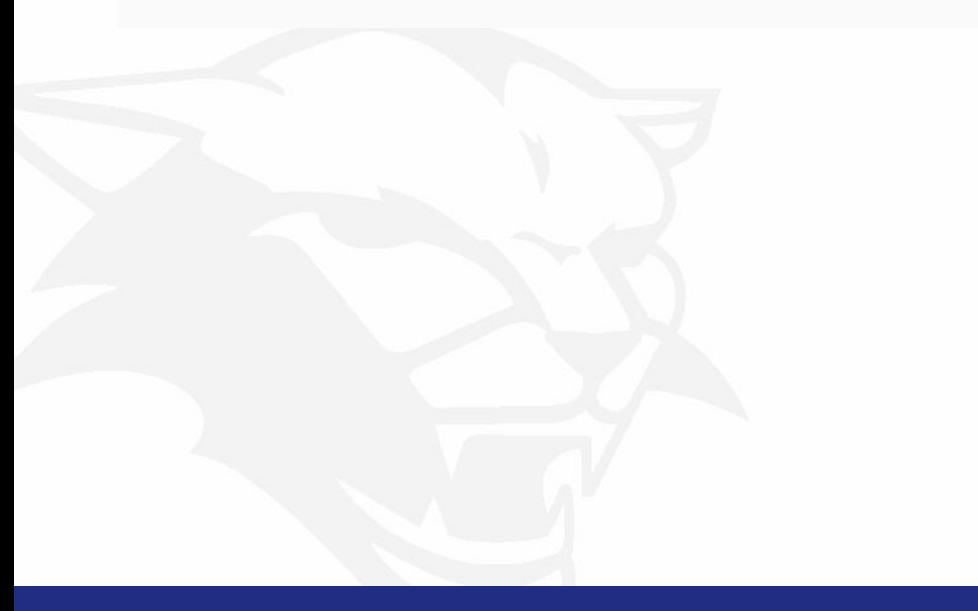

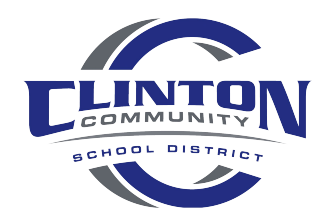

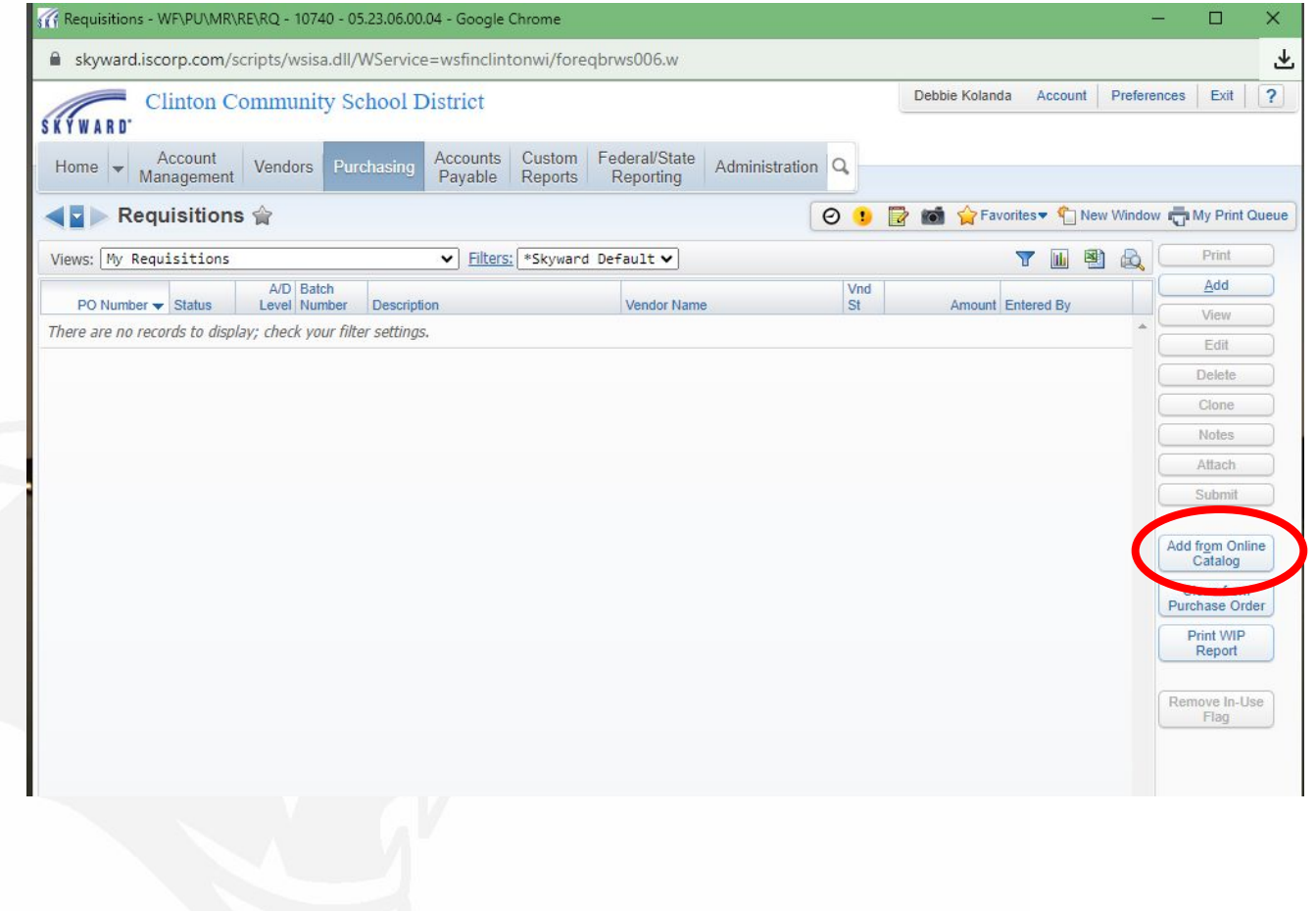

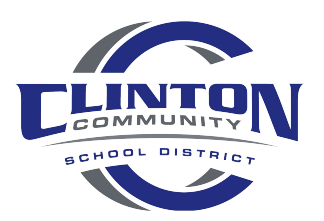

### Select the vendor you wish to order from

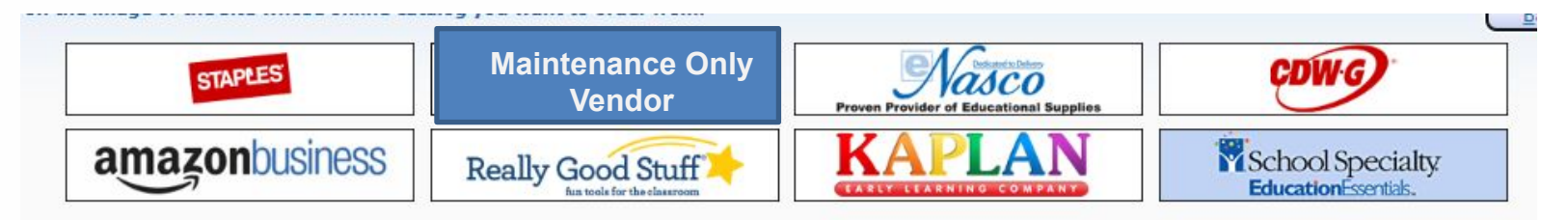

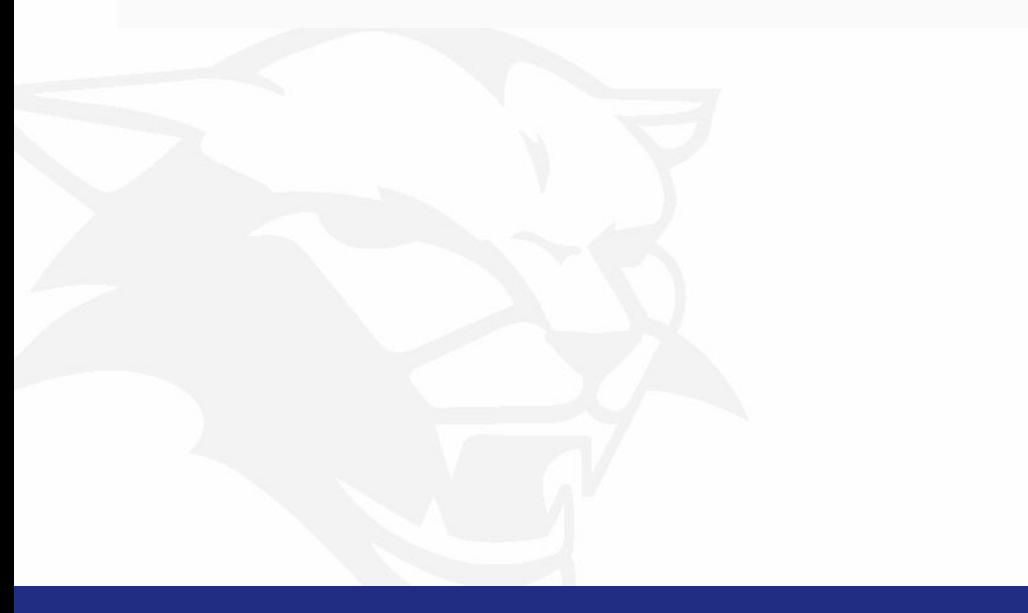

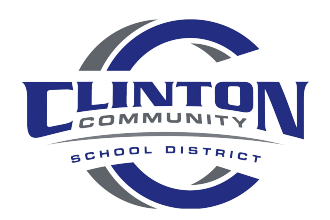

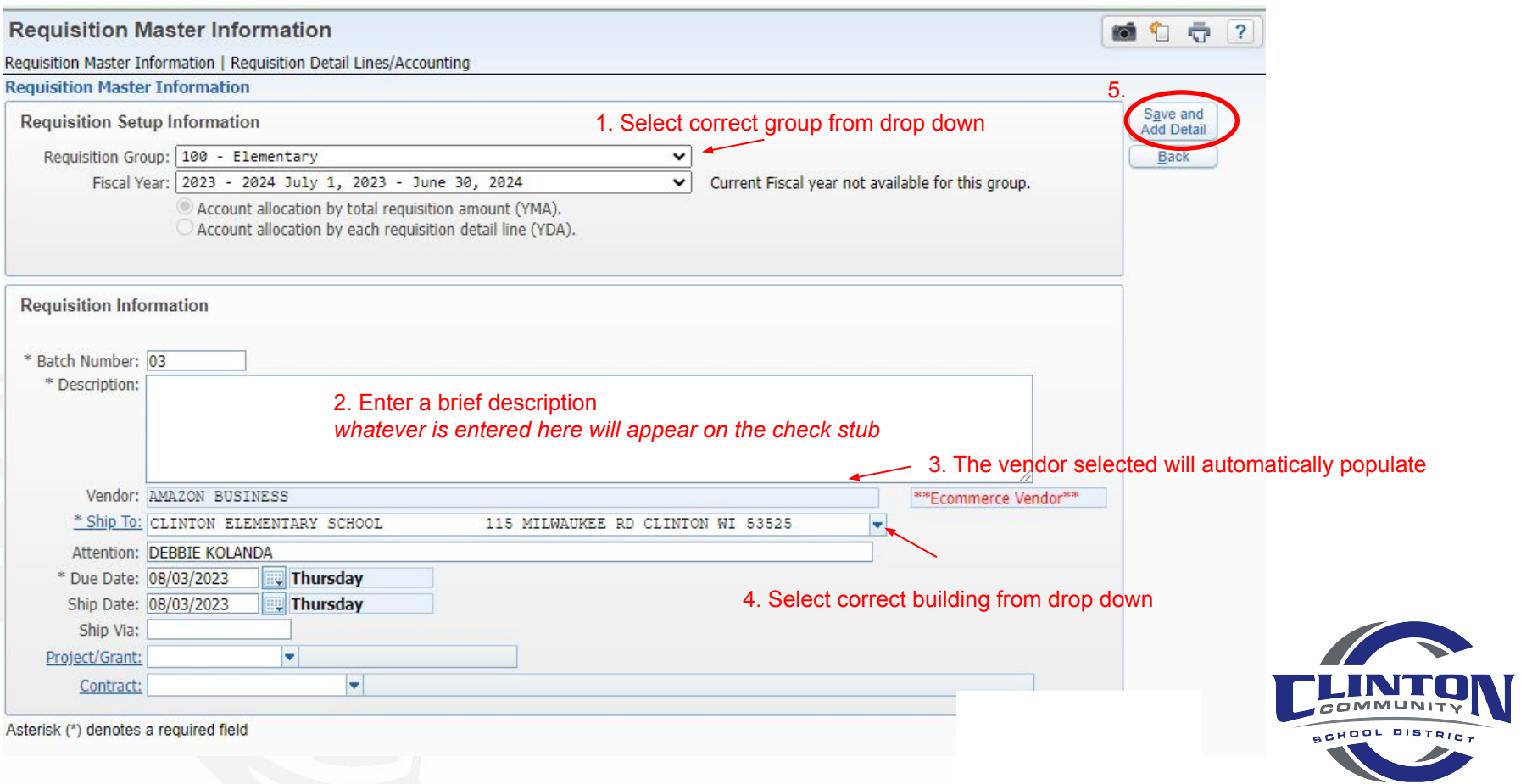

#### Will take you to the vendors website

#### *This is just like using Amazon site at home*

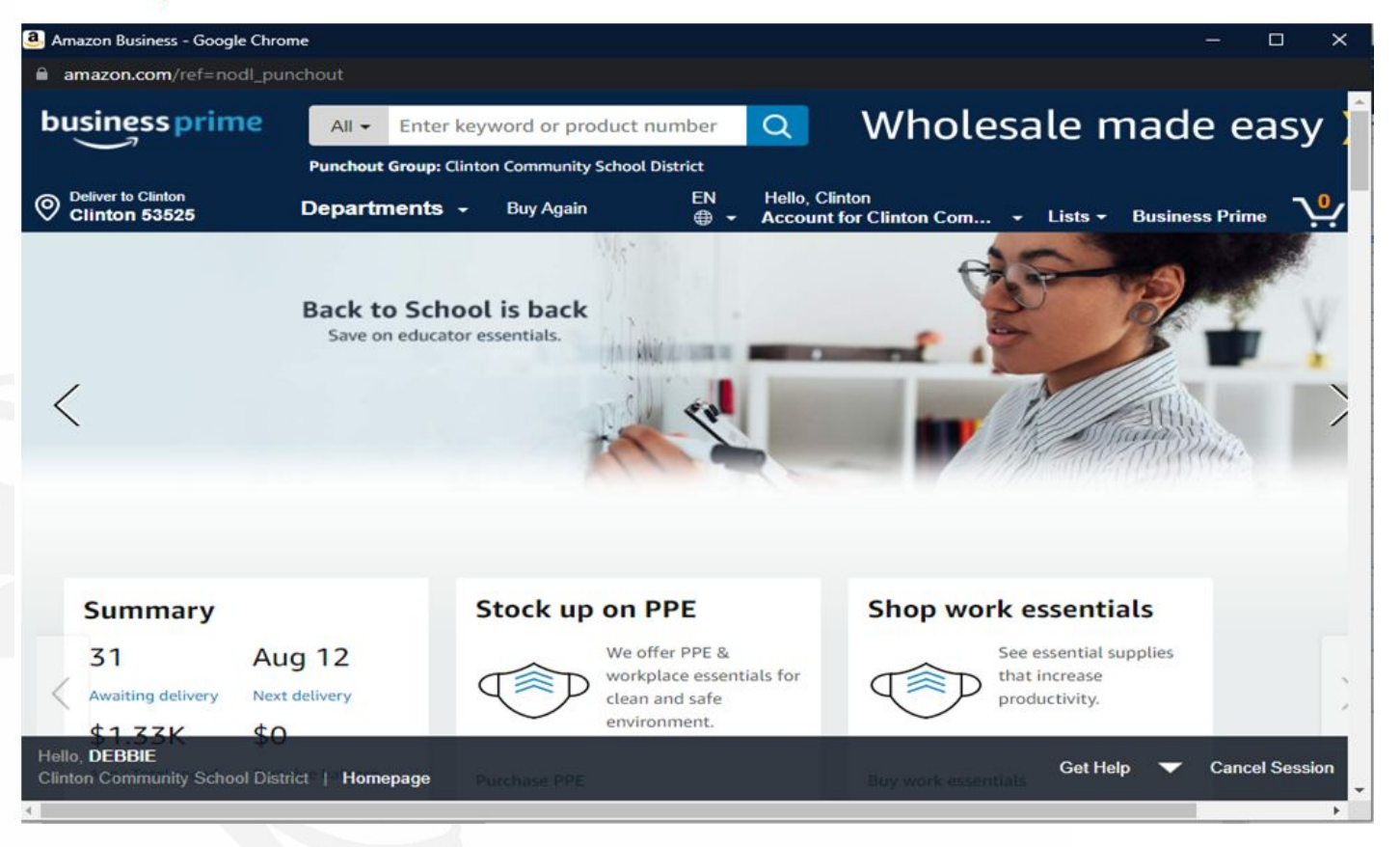

![](_page_15_Picture_3.jpeg)

#### When finished with your order go to cart and proceed to checkout

![](_page_16_Picture_1.jpeg)

![](_page_17_Picture_16.jpeg)

 $\chi$  . The property

 $\sim$ 

![](_page_17_Picture_1.jpeg)

![](_page_18_Figure_0.jpeg)

Change delivery day

![](_page_18_Picture_1.jpeg)

Verify the shipping address is to the correct building

![](_page_19_Picture_3.jpeg)

![](_page_19_Picture_1.jpeg)

The only orders that are physically placed by the Business Office are e-commerce vendors. If you are ordering from a non e-commerce vendor it is your responsibility to place the order

Once your requisition has gone through the process as is approved, you will receive an email

![](_page_20_Picture_2.jpeg)

District Web Site: State: WI District Code: 1134

Any questions, please contact Debbie at ext. 1102 or dekolanda@clintonwis.com

![](_page_20_Picture_5.jpeg)